# **MakeRoute**

**Bruger manual**

# Indholdsfortegnelse

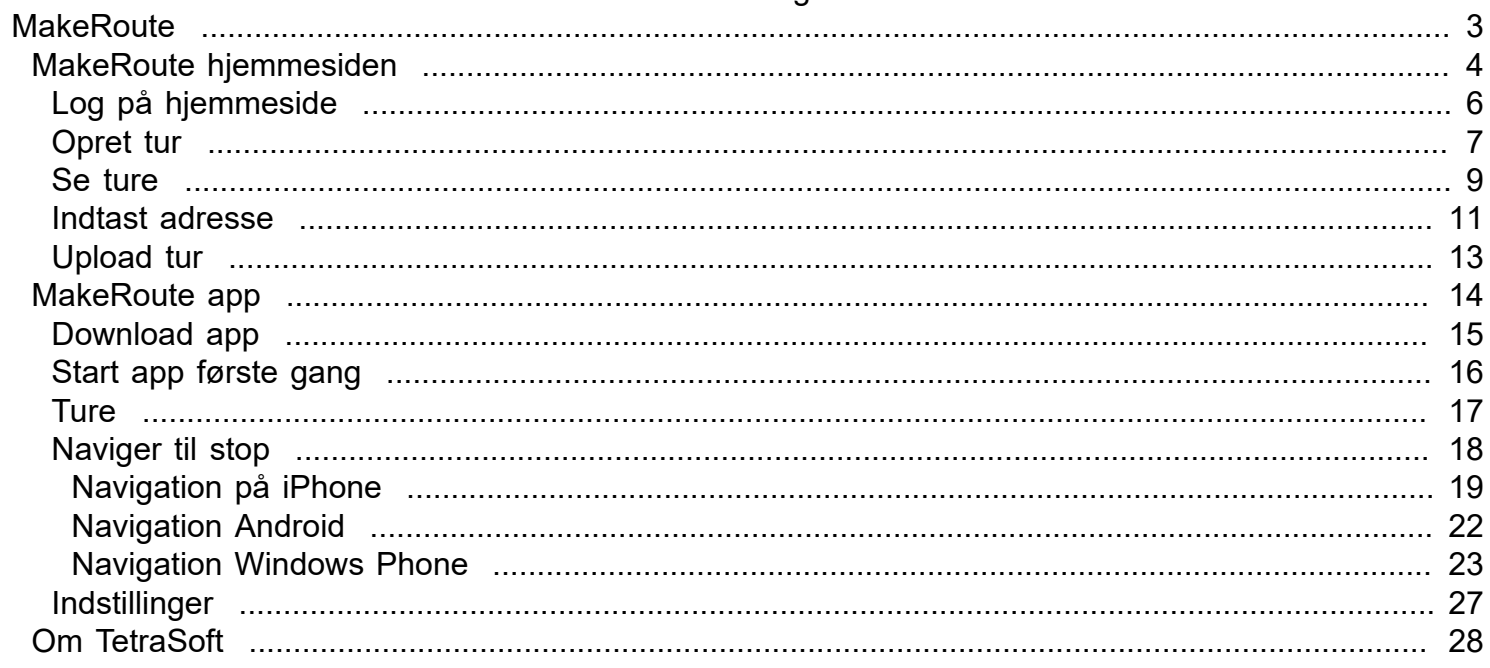

#### <span id="page-2-0"></span>**MakeRoute**

Denne manual indeholder en kortfatte beskrivelse af TetraSofts mini ruteberegner kaldet MakeRoute.

Ruteberegneren indeholder en hjemmeside til at oprette og få optimeret ruter.

Herudover findes en gratis app til Apple, Android og Windows, hvor man se de planlagte ruter og få navigation frem til de enkelte stop uden adresseindtastning.

Indtil videre fungerer ruteberegneren kun i Danmark og med danske adresser, men nye lande kan komme til.

MakeRoute findes i 2 versioner på hjemmesiden:

**MakeRoute**: Der kan beregnes 1 rute med maks. 5 stop på ruten. (gratis) **MakeRoute proff**: Der kan beregnes op til 50 ruter med maks. 40 stop på hver rute (koster 1.200,- per år eksl. moms og 1.500,- per år inkl. moms).

Når man opretter sig som bruger på www.MakeRoute.dk er det altid til gratisversionen med 1 rute med maks. 5 stop.

Hvis man ønsker betalingsversionen skal man kontakte TetraSoft på email: ksb@tetrasoft.dk.

Herefter modtages først en aftale som skal underskrives, herefter en faktura på mail og når vi har modtaget betaling af faktura opgraderes løsningen.

Har man behov for mere avanceret ruteplanlægning og/eller flåde- og ordrestyring, så kontakt os på tlf. 2980 9700 eller besøg hjemmesiderne:

<www.mapbooking.dk> <www.mapfleet.dk> <www.mapfleetplus.dk>

### <span id="page-3-0"></span>**MakeRoute hjemmesiden**

For at kunne benytte MakeRoute skal man oprettes som bruger på hjemmesiden [www.makeroute.dk.](www.makeroute.dk)

Ny bruger

Tryk på knappen ny bruger første gang der skal logges på.

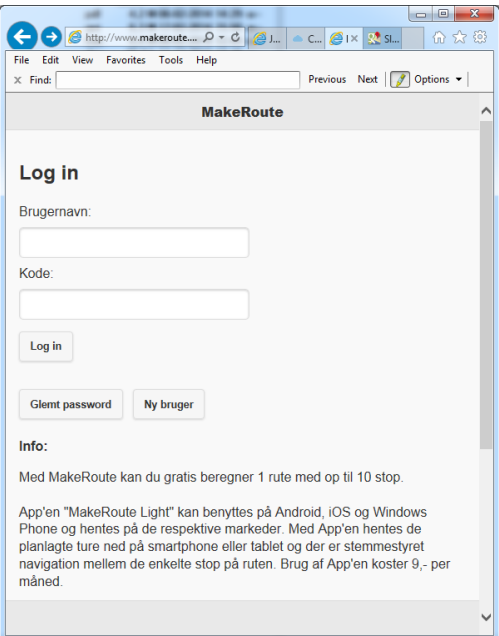

#### Opret

Indtast brugeroplysninger og afslut med opret knappen.

Der sendes en aktiveringsmail til den oplyste email-adresse. Denne skal bekræftes inden man kan logge på <www.makeroute.dk>.

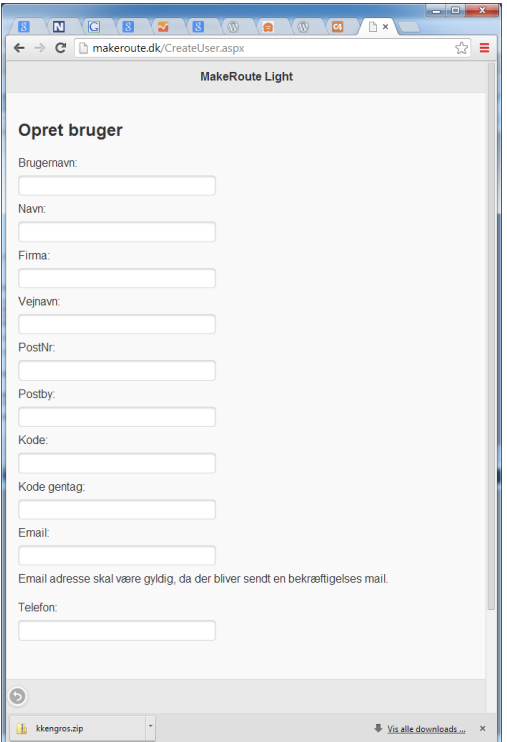

# <span id="page-5-0"></span>**Log på hjemmeside**

Log in

Indtast brugernavn og kode og afslut med log in.

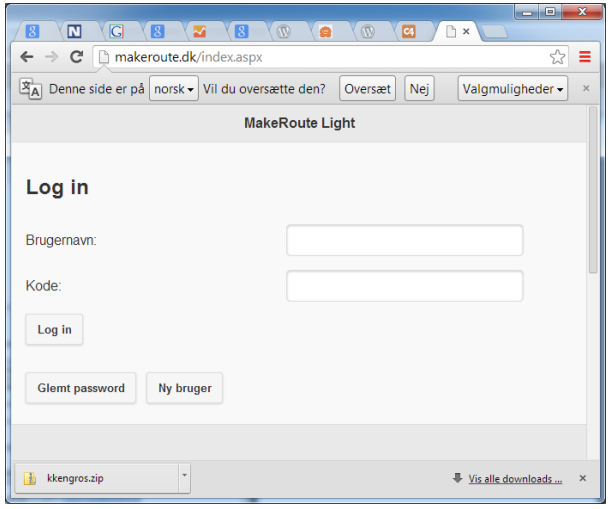

**Glemt password** 

Tryk på knappen glemt password.

Indtast den email-adresse som blev brugt ved oprettelse.

#### **Send**

Tryk på send. Du modtager en mail med oplysning om brugernavn og password.

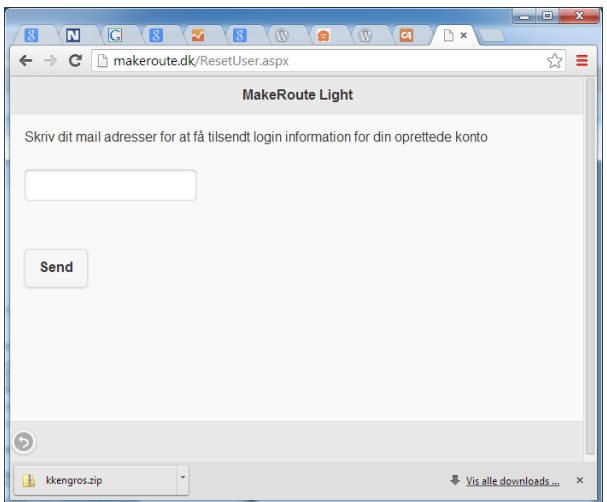

# <span id="page-6-0"></span>**Opret tur**

Tryk på plus ikon nederst til venstre for at oprette en ny tur.

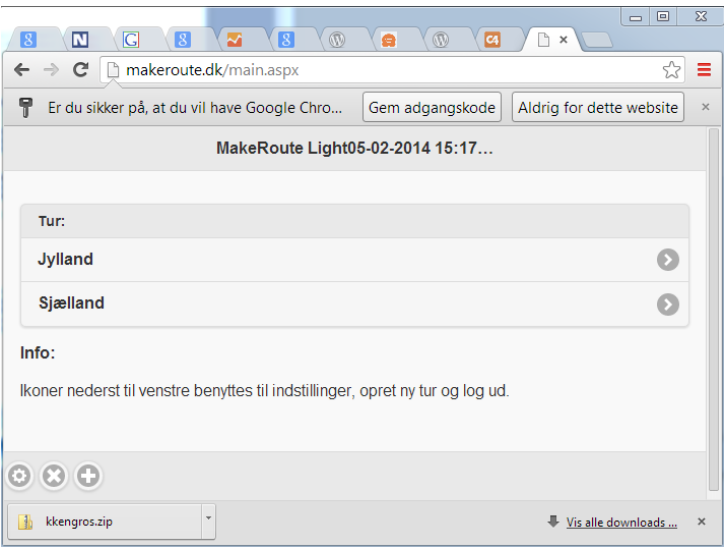

Herefter indtastes først turoplysninger og dernæst og stopoplysninger.

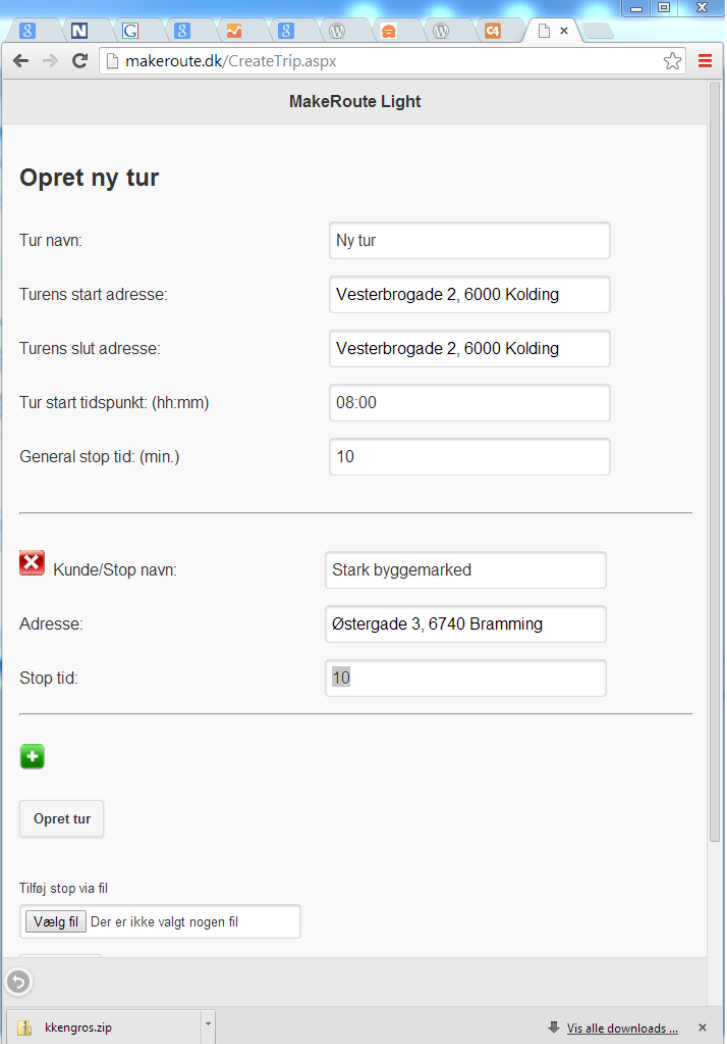

#### **Turoplysninger**

Indtast turens navn.

Herefter indtastes turens start- og slutadresse.

For at indtaste en adresse skrives vejnavn. Herefter kommer en listboks, hvor man vælger postdistrikt efterfulgt af en listboks med vejnavn og husnummer. Vælg vejnavn og husnummer i listen. Skrives både vejnavn og husnummer fremkommer en liste med alle postdistrikter med dette vejnavn og husnummer. Se evt. mere under [indtast adresser.](#page-10-0)

Angiv klokkeslet for turens start.

Angiv en generel stoptid i minutter for alle stop. Stoptiden kan efterfølgende ændres for hvert enkelt stop.

#### **Stopoplysninger**

Indtast kunde - eller stopnavn.

Indtast adresse.

Indtast eventuelt en anden stoptid.

Tryk på plus ikon for at indtaste et nyt stop.

Når alle stop er indtastet trykkes på knappen "Opret tur" hvis der er tale om en ny tur ellers hedder knappen "Optimer tur" . Turen bliver nu optimeret og stoprækkefølge kan ændres.

Det er muligt at indtaste stop i Excel regneark og uploade dette. Se [upload tur.](#page-12-0)

### <span id="page-8-0"></span>**Se ture**

På forsiden er der overblik over dine ture.

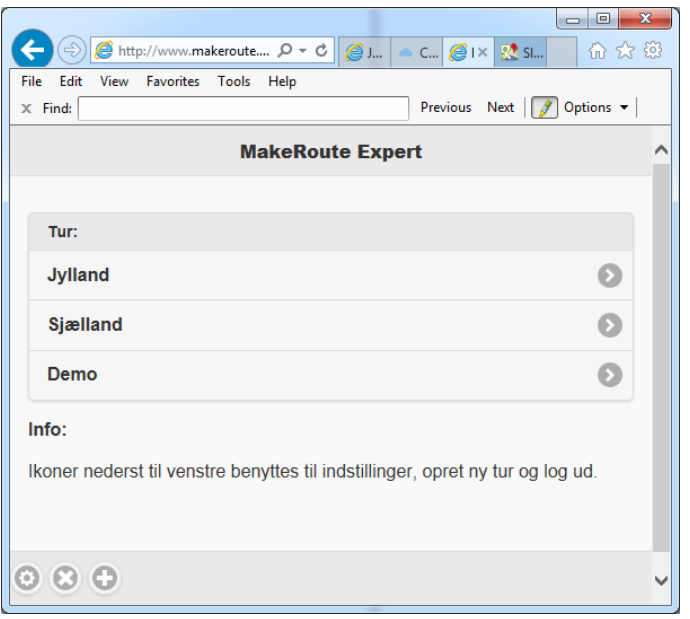

Klik på plus ikon nederst til venstre for at oprette en ny tur.

Klik på turen for at udpakke denne.

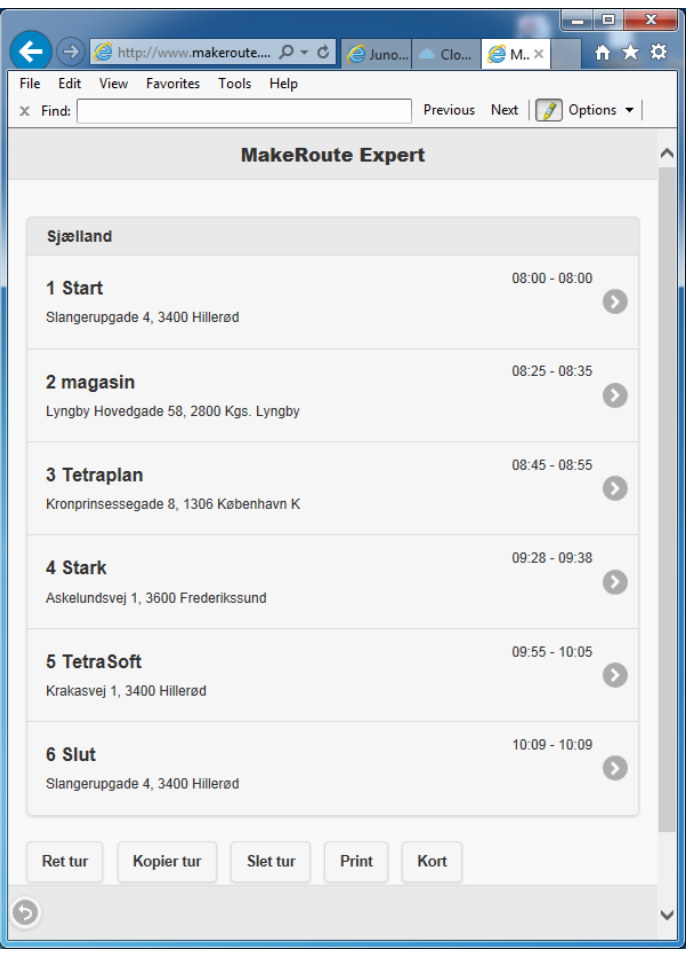

Med et klik på det enkelte stop vises adressen på et kort i et nyt faneblad.

Der er nedenstående funktioner:

**Ret tur** 

Turen åbnes og kan rettes - husk at afslutte med "optimer tur" - hvis denne skal sekvensoptimeres.

Kopier tur

Turen kopieres - husk at angive et nyt navn.

Slet tur

Turen slettes.

Print

Der dannes en pdf fil med turinfo.

Kort

Der åbnes en pop up vindue, hvor turen optegnes.

#### <span id="page-10-0"></span>**Indtast adresse**

Når der indtastes en adresse slås den op i en database, som indeholder vejnavn, husnummer og postnummer.

Husk at der **skal** trykkes på en adresse i listen.

Den sikre måde at indtaste en adresse på er at starte med vejnavn. Der fremkommer nu en liste med alle de postdistrikter hvor vejen findes. Nedenstående et eksempel med en vej som kun findes i et postdistrikt og en vej som findes i rigtig mange postdistrikter.

#### **Vej findes i et postdistrikt**

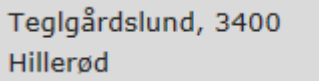

Herefter klikkes på listboksen med "Teglgårdslund" og i listboksen vælges eksempelvis nummer 3 med dobbeltklik.

Teglgårdslund 1, 3400 Hillerød Teglgårdslund 2, 3400 Hillerød Teglgårdslund 3, 3400 Hillerød Teglgårdslund 4, 3400 Hillerød Teglgårdslund 5, 3400 Hillerød Teglgårdslund 6, 3400 Hillerød Teglgårdslund 7, 3400 Hillerød Teglgårdslund 8, 3400 Hillerød Teglgårdslund 9, 3400 Hillerød Teglgårdslund 10, 3400 Hillerød Teglgårdslund 11, 3400 Hillerød

#### **Vej findes i mange postdistrikter "Vestergade 40, 4000 Roskilde"**

Vestergade findes i så mange postdistrikter at 4000 Roskilde ikke er synlig i listen.

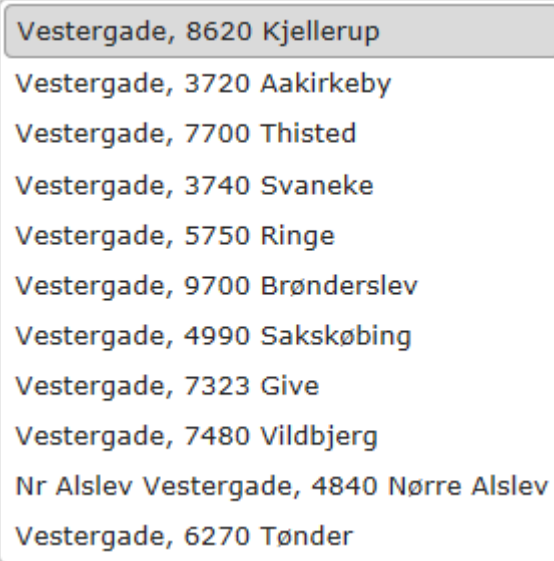

I dette tilfælde skrives i stedet "vestergade, 4000" og så kommer der en listboks med alle husnumre i postdistrikt 4000 og den ønskede vælges. Man kan også skrive den fulde adresse "vestergade 40, 4000" og vælge i listboks.

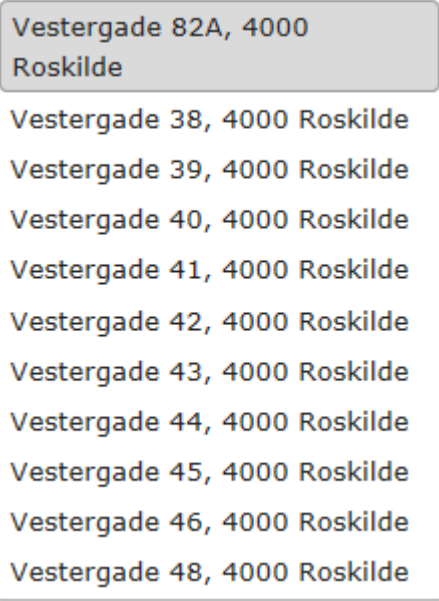

# <span id="page-12-0"></span>**Upload tur**

Det er muligt at indlægge stop i Excel regneark og dernæst uploade regnearket på en tur.

Tryk på knappen "Info om fil struktur" for at downloade regneark..

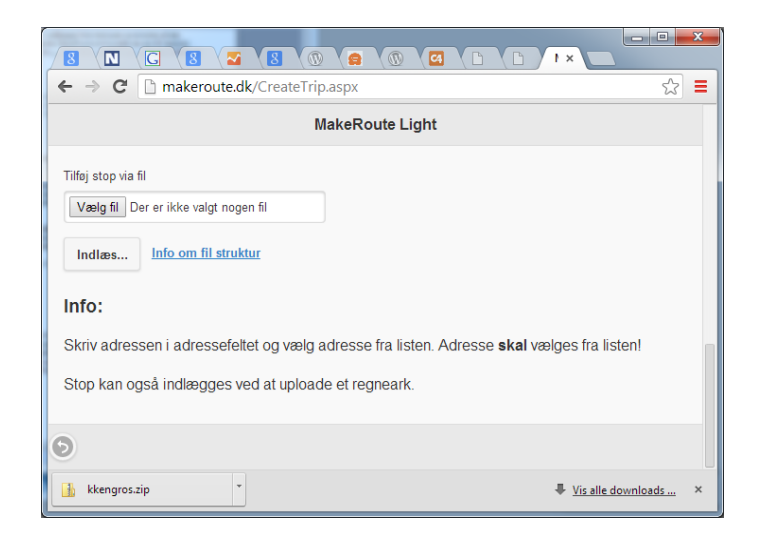

Nedenstående felter skal udfyldes i regnearket:

**Name**: Navn på stop **Streetname**: Vejnavn **Streetnumber**: Husnummer + evt. bogstav **Zip**: Postdistrikt

Nedenstående felter kan udfyldes i regnearket:

**Streetnumbertekst**: ekstra husnummer information eks. 1 th. **City**: Postdistrikt. **Coordinate**: Koordinat i længde / breddegrad. **Longitude**: Længdegrad i wgs84 **Latitude**: Breddegrad i wgs84

Øverst i regnearket findes en forklaring på de enkelte felter.

Når regneark er udfyldt trykkes på "vælg fil" og herefter kan stop uploades med tryk på "Indlæs..."

# <span id="page-13-0"></span>**MakeRoute app**

App'en findes til Android, Apple og Windows phone.

Det er gratis at downloade og bruge app'en.

# <span id="page-14-0"></span>**Download app**

App'en downloades fra de respektive markeder til Apple, Android og Windows phone.

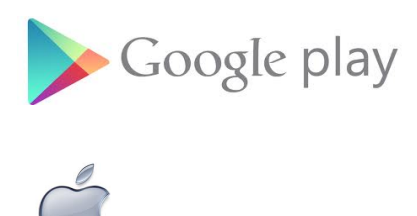

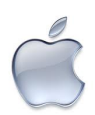

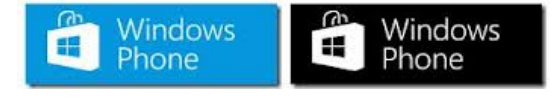

### <span id="page-15-0"></span>**Start app første gang**

Føste gang skal man indtaste det brugernavn og password, som er oprettet hjemmesiden www.makeroute.dk. Se [Hjemmesiden.](#page-3-0)

Tryk på Login.

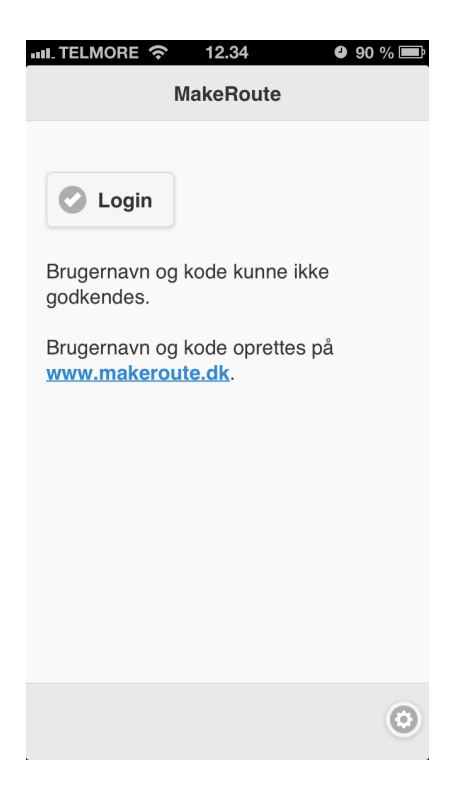

Indtast brugernavn og password og afslut med tryk på Log ind.

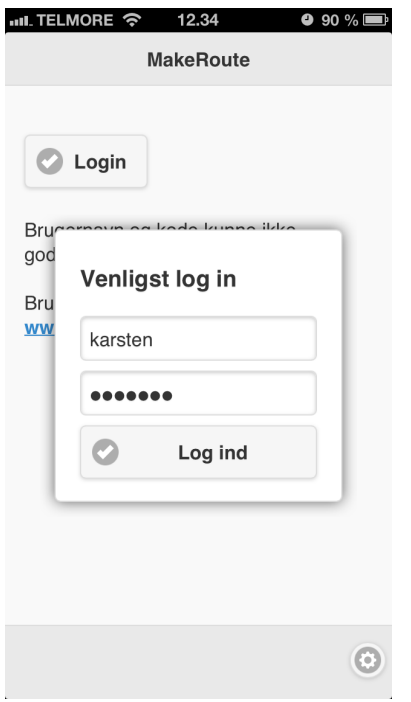

Brugernavn og password huskes til næste gang.

# <span id="page-16-0"></span>**Ture**

App'en viser de planlagte ture i en liste.

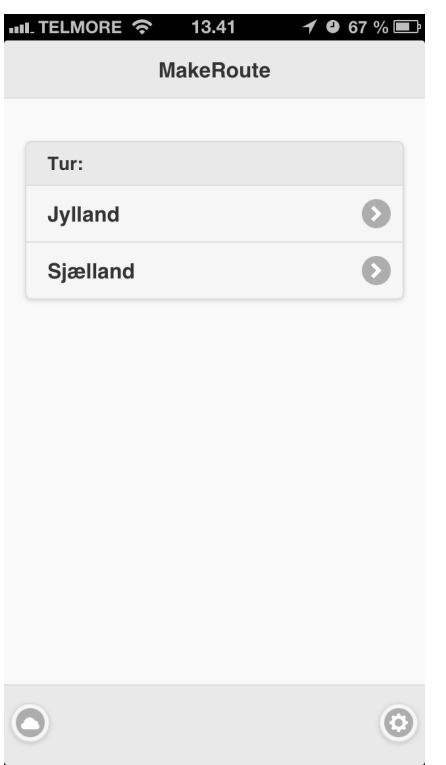

Tryk på turen for at udfolde denne.

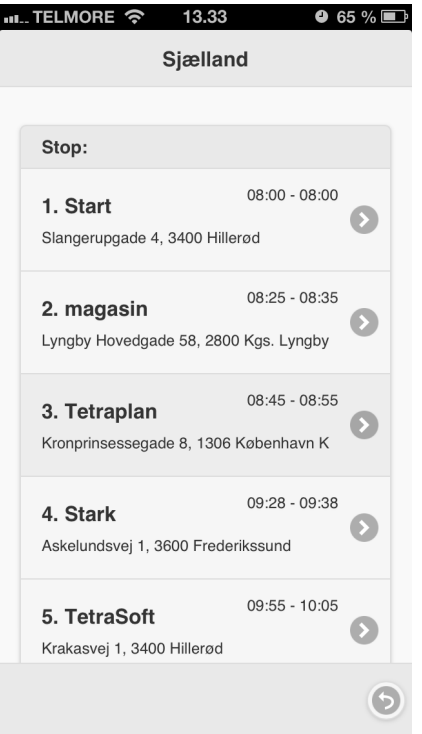

Tryk på et stop for at starte [navigation](#page-17-0) til dette.

### <span id="page-17-0"></span>**Naviger til stop**

For at starte navigation til et stop trykkes på stoppet.

Navigation forudsætter 2 ting:

- 1. Der er installeret et navigationsprogram eks. Google.
- 2. Det installerede navigationsprogram er åben for at andre programmer må starte det.

Tryk på et stop for at starte navigation til dette.

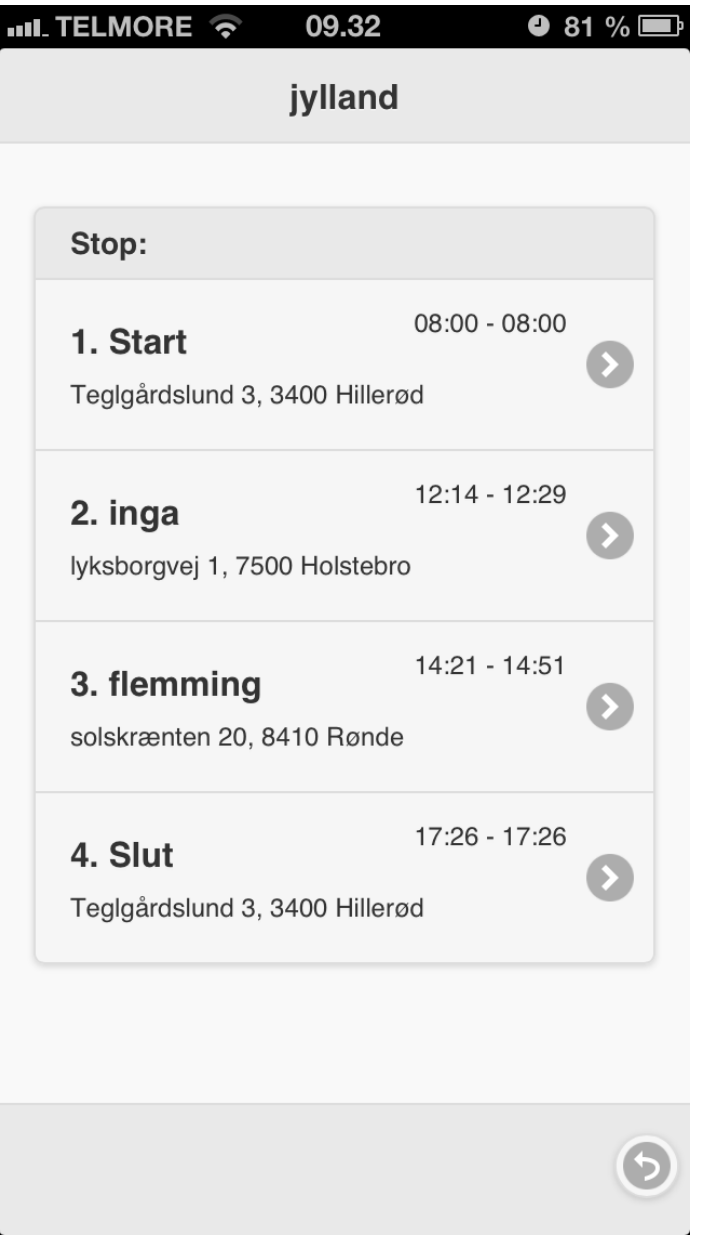

Mere information om navigation findes til hver software platform på nedenstående links.

**[Navigation iPhone](#page-18-0)** [Navigation Android](#page-21-0) [Navigation Windows Phone](#page-22-0)

### <span id="page-18-0"></span>**Navigation på iPhone**

Nedenstående et eksempel på navigation på iPhone med Google kort.

Der trykkes på stop 2 til Tetraplan.

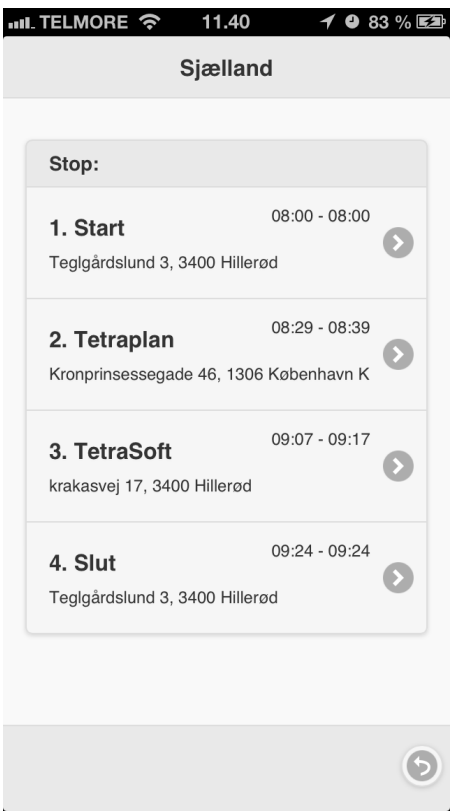

Google navigation viser adressen. Herefter trykkes på bil ikon til venstre for adressen.

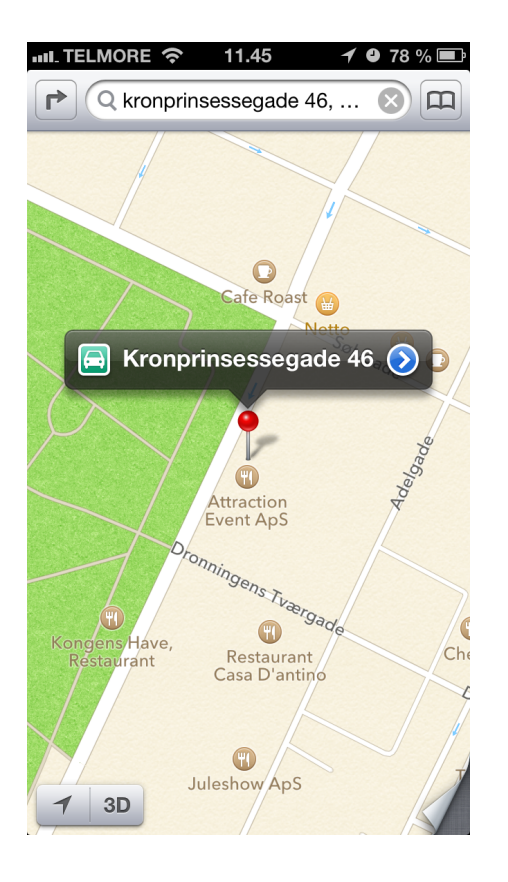

Vælg ønsket rute og tryk på start.

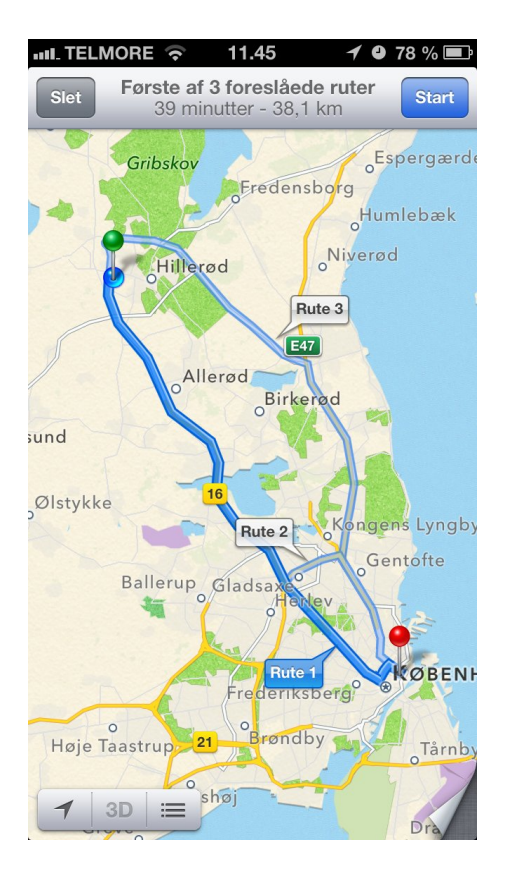

Følg den stemmestyrende navigation frem til stoppet.

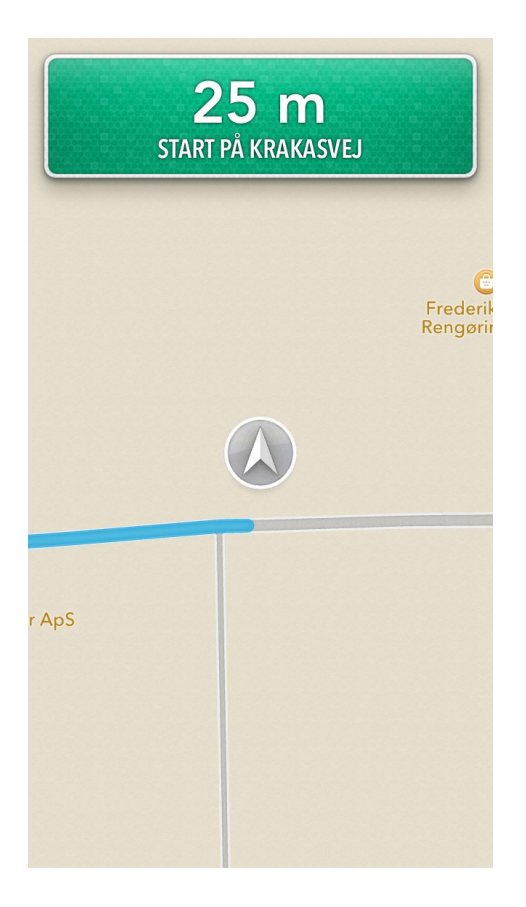

Når man ankommer til destinationen trykkes 2 gange på homeknappen og dernæst vælges MakeRoute.

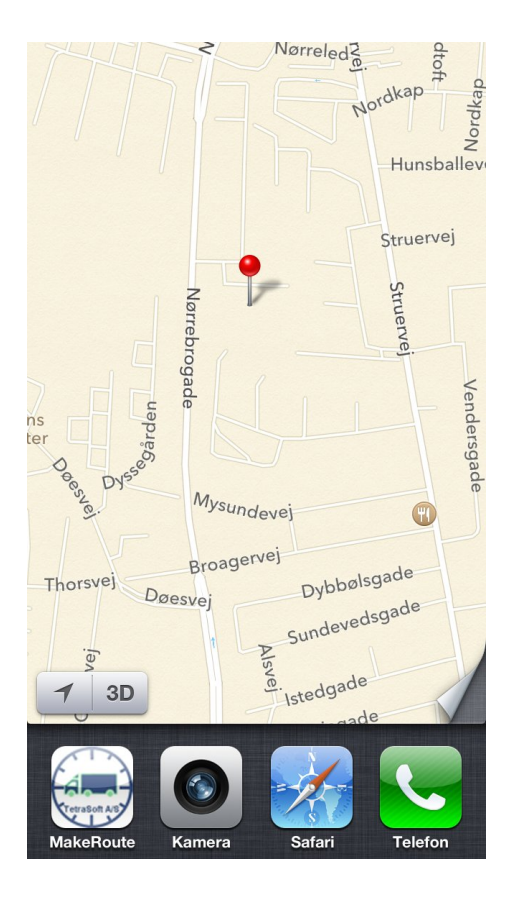

Man er nu tilbage på turlisten.

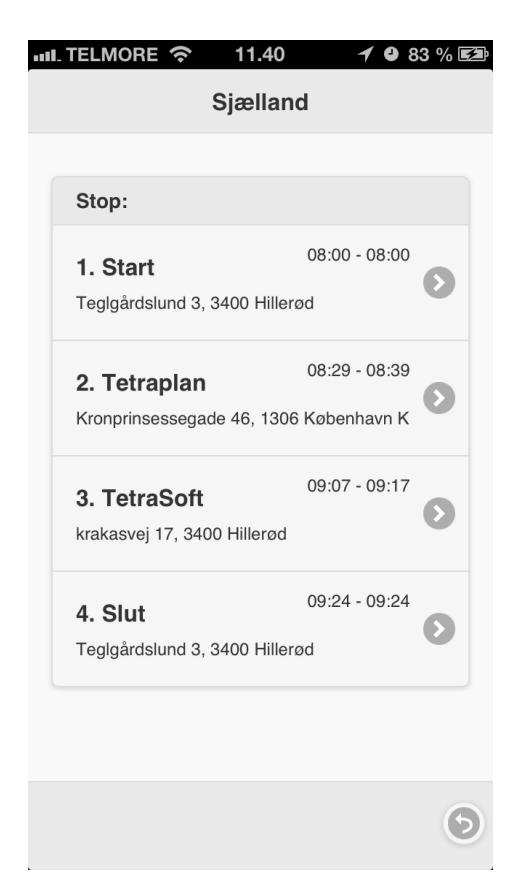

# <span id="page-21-0"></span>**Navigation Android**

Nedenstående et eksempel på navigation på Android med Google kort.

Der trykkes på stop 2 til Tetraplan.

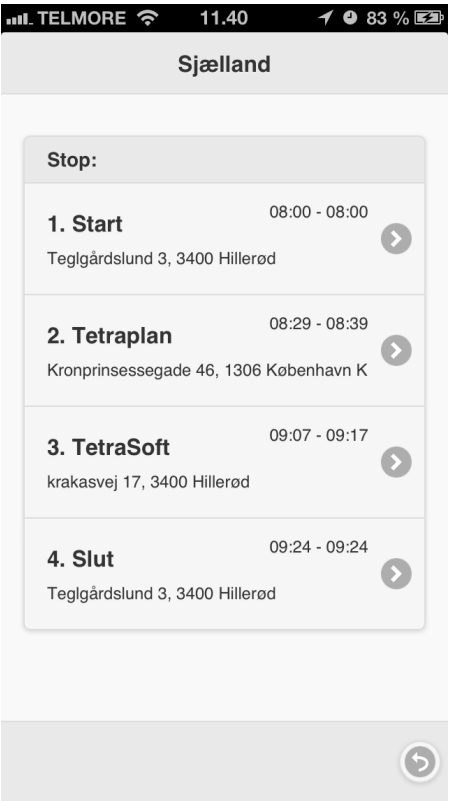

# <span id="page-22-0"></span>**Navigation Windows Phone**

Nedenstående et eksempel på navigation på Nokia Lumia med det gratis navigationsprogram HERE Drive+.

Der trykkes på stop 2 til Tetraplan.

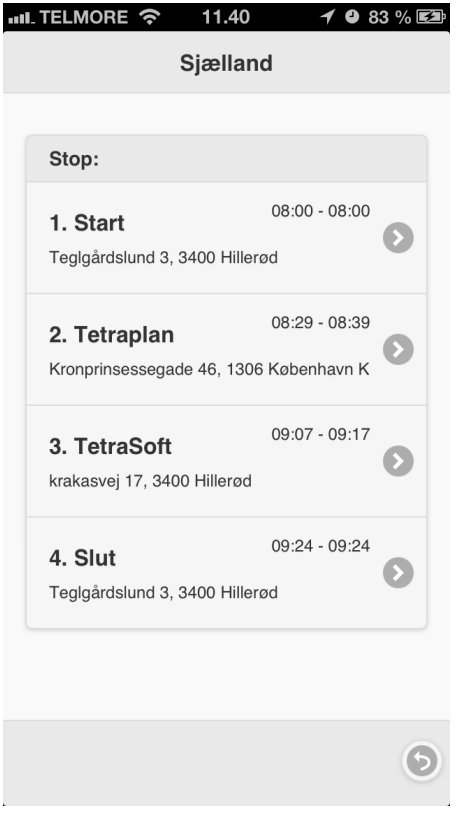

Der åbnes en kort app som viser lokationen. Tryk på pil op.

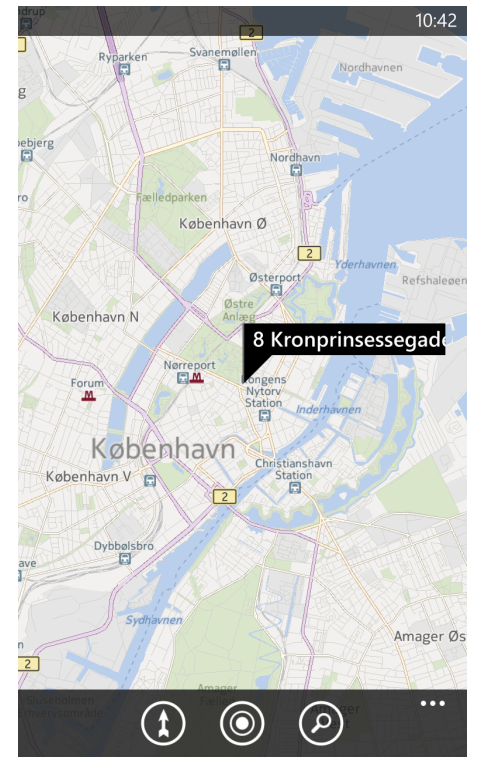

Hvis man ikke vil ændre startposition fra aktuel position trykkes på hvid pil.

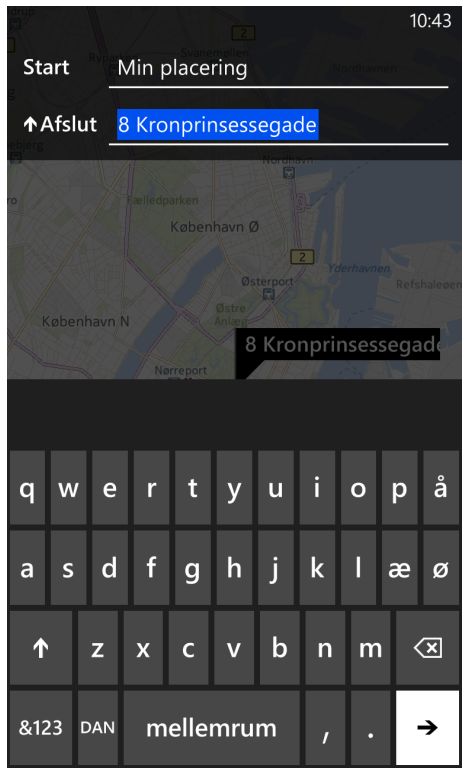

# Tryk på pil.

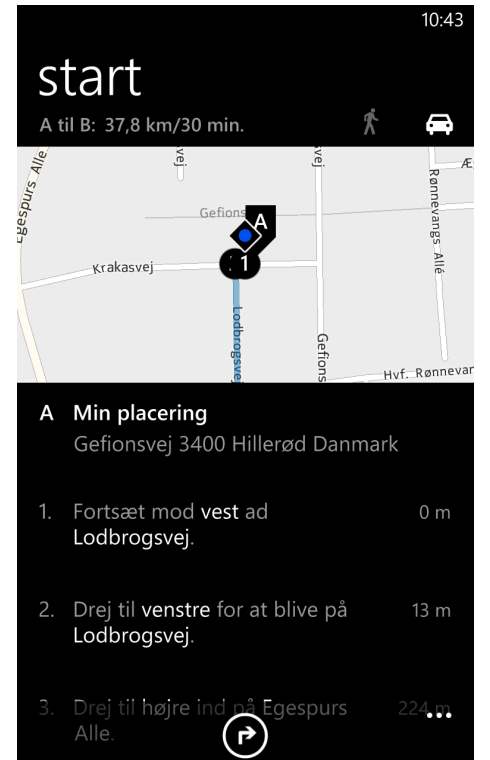

Er der installeret flere navigationsprogramme vises de i en liste. Tryk på programmet HERE Drive+.

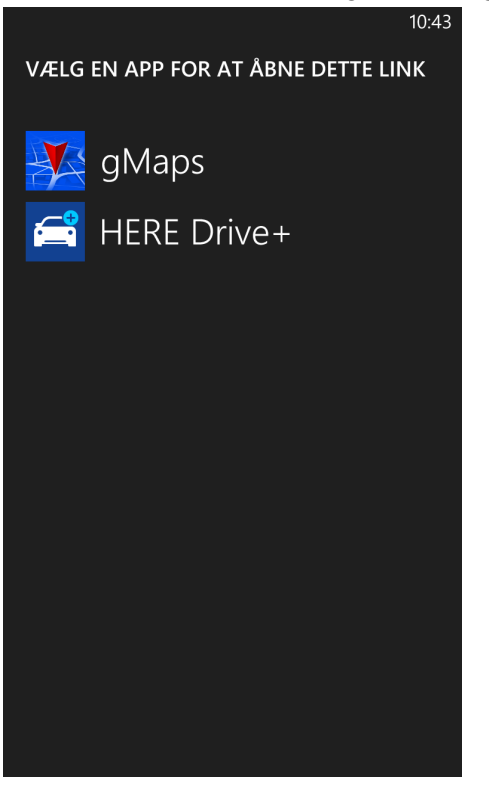

Ruten mellem de 2 stop optegnes. Tryk på start for at få stemmestyret navigation.

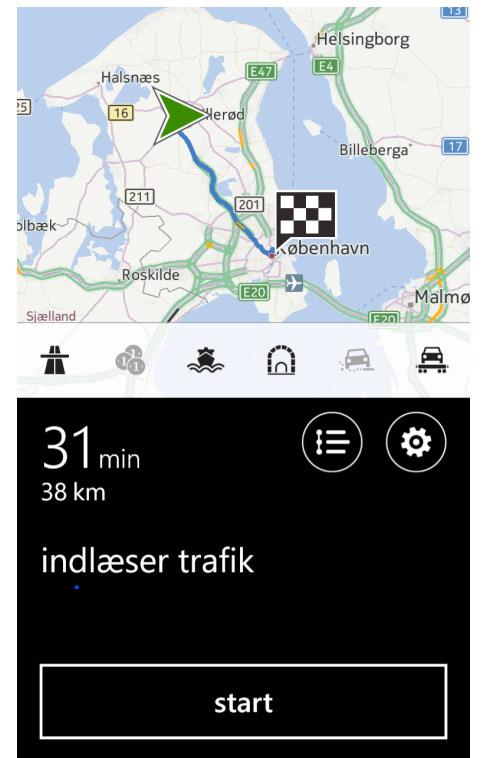

Der er stemmestyret navigation frem til stoppet.

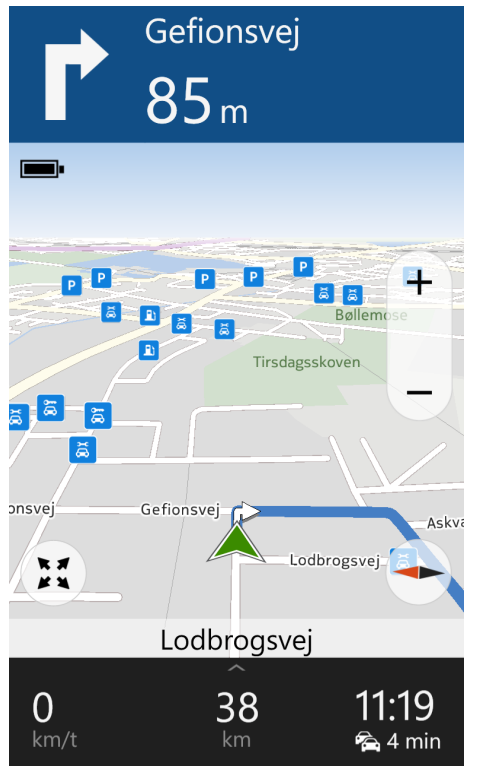

For at komme til MakeRoute app'en tryk på Windows ikon og dernæst på MakeRoute app'en.

# <span id="page-26-0"></span>**Indstillinger**

Tryk på ikon nederst til højre for at gå til indstillinger.

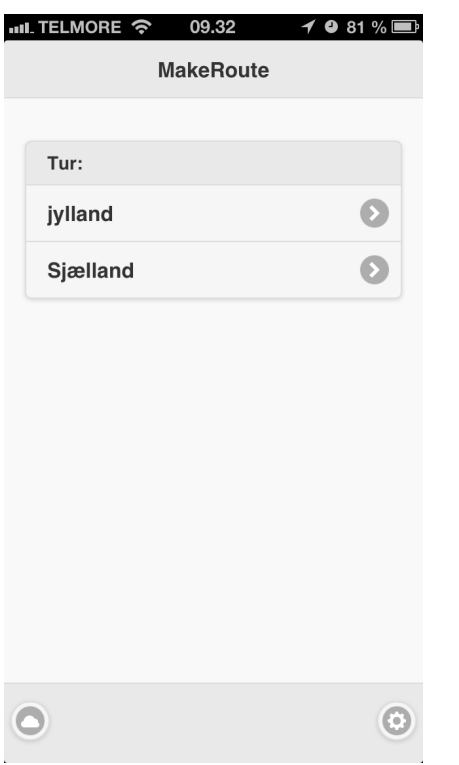

Under indstillinger kan man angive bruger og adgangskode.

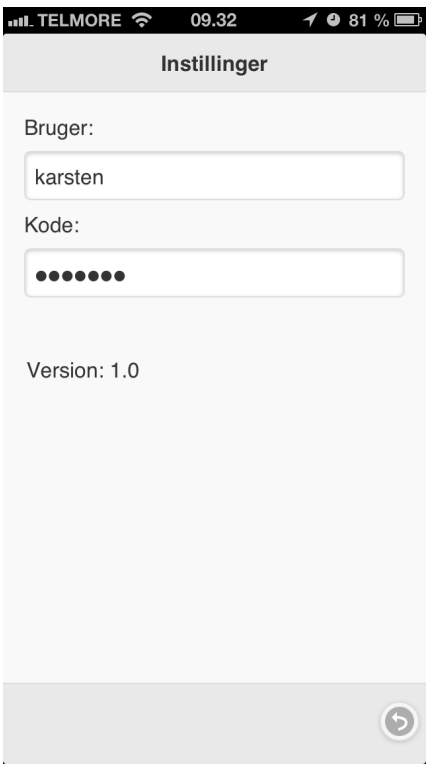

#### <span id="page-27-0"></span>**Om TetraSoft**

TetraSoft udvikler og sælger softwareprodukter til ruteplanlægning, ordrehåndtering, flådestyring og navigation.

Hvis der er behov for mere avanceret ruteplanlægning, hvor opgaver og leverancer kan fordeles mellem flere ruter og under hensyntagen til kapaciteter, kvalifikationer, leveringstider m.v. har vi to løsninger MapBooking eller MapFleet+.

Er der behov for ordrehåndtering og flådestyring har vi MapFleet systemet.

Mere om os og vores software produkter findes på nedenstående hjemmesider:

[www.tetrasoft.dk](www.TetraSoft.dk)

<www.mapbooking.dk>

<www.mapfleet.dk>

<www.mapfleetplus.dk>

<www.makeroute.dk>

TetraSoft A/S Krakasvej 17 3400 Hillerød

+45 29 80 97 00 info@tetrasoft.dk